# NEXTAGE サポートサイト ユーザーズマニュアル

# はじめに

- 本書はサポートサイトをご使用する上で必要な操作方法を説明するためのもで、本書に記載されている内 容と、実際のサポートサイト内の内容が違う場合があります。サポートサイト内の情報は、実際のサポートサ イトでご確認ください。
- 本書の内容について、ご不審な点や誤り、記載もれなど、お気づきの点があればご連絡ください。
- 本書を許可無く複製、貸し出し、転売する事は禁止します。
- 本書の内容は予告なく変更する場合があります。

カワダロボティクス株式会社 カスタマーサポート

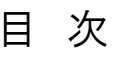

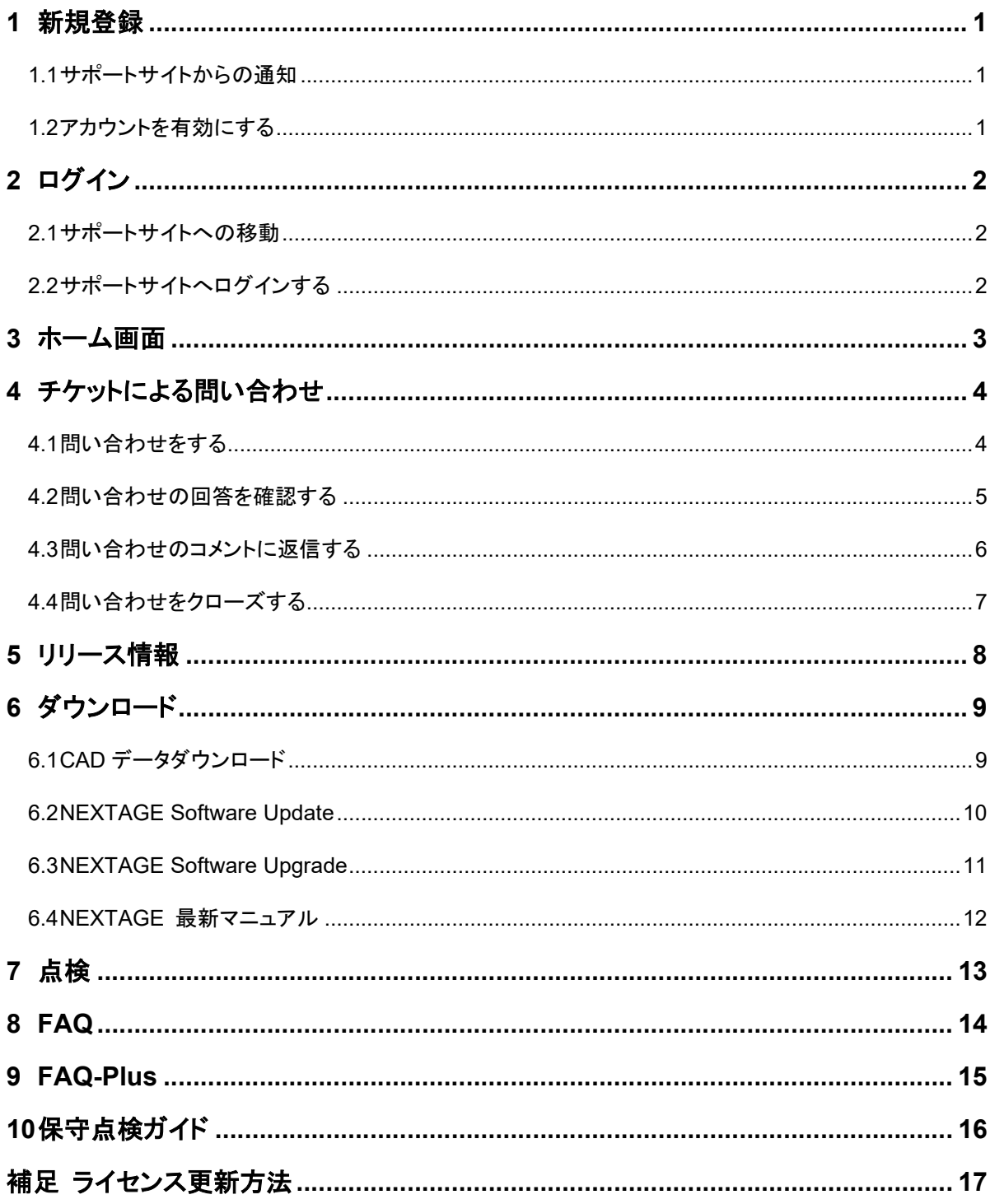

# 1 新規登録

### 1.1 サポートサイトからの通知

#### 以下の文面のメールがご担当者様に配信されます。

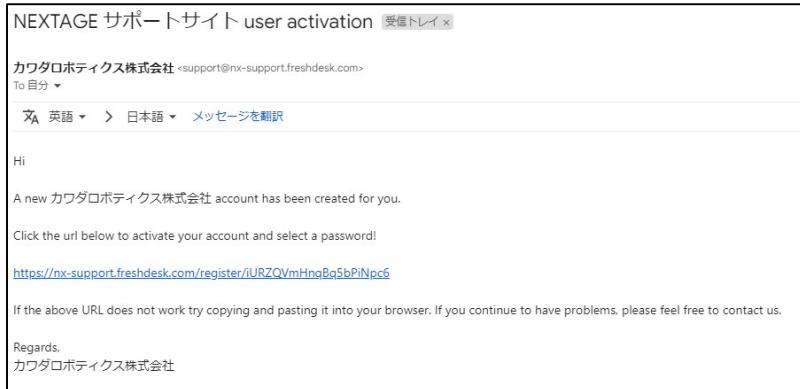

URL を選択いただきますと、ブラウザが起動します。

※本サポートサイトをご利用の際には Google Chrome をお使いください。

#### 1.2 アカウントを有効にする

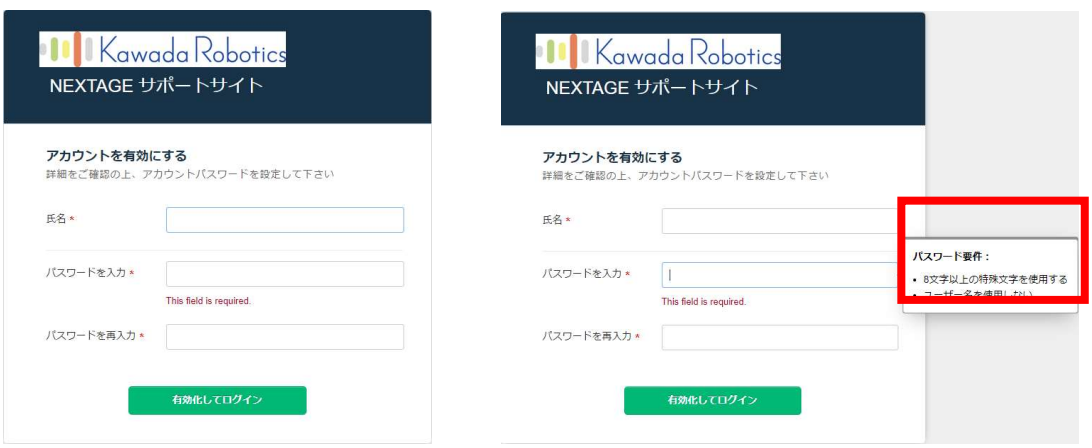

[氏名]と[パスワード],[パスワードの再入力]欄にご入力いただき、[有効化してログイン]をクリックしてくだ さい。

有効化されますと、「3. ホーム画面」に遷移いたします。

- ※ 以前のサポートサイトにてユーザー登録されていた方は、[氏名]を変更しないようにしてください。
- ※ [パスワード]欄にて、上記の赤枠のように[特殊文字を使用する]と表示されておりますが、使用する 必要はございません。

### 2.1 サポートサイトへの移動

インターネットに接続後、URL 欄に「https://nx-support.freshdesk.com/」と入力し、Enter キーを押し ます。

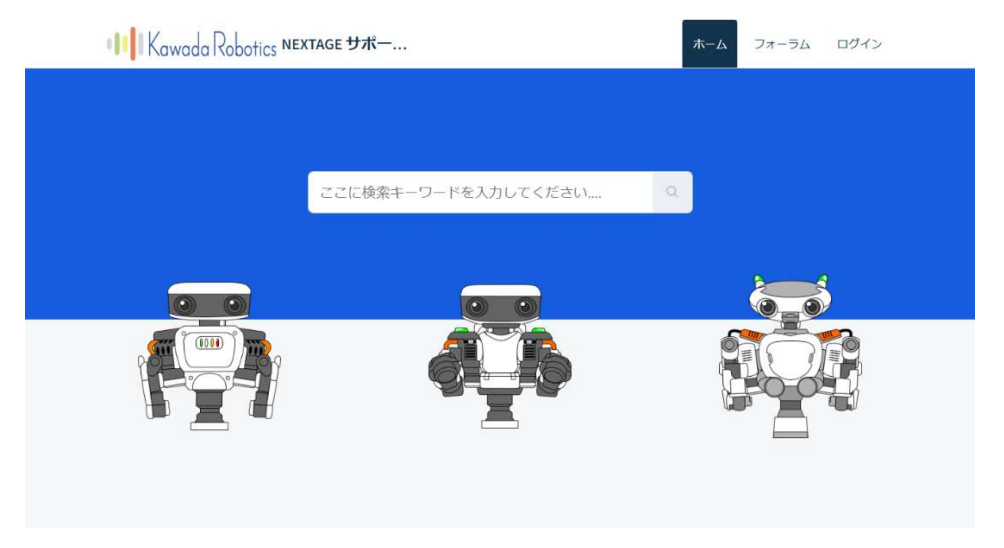

※本サポートサイトをご利用の際には Google Chrome をお使いください。

### 2.2 サポートサイトへログインする

サポートページのトップ画面で、[ログイン]ボタンをクリックします。

ログインページでユーザー名とパスワードを入力し、[ログイン]ボタンをクリックします。

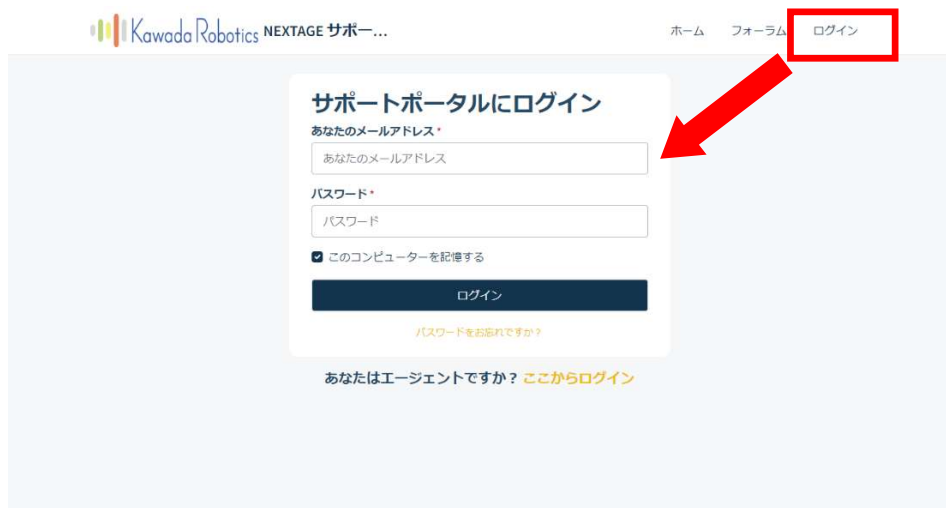

## 3 ホーム画面

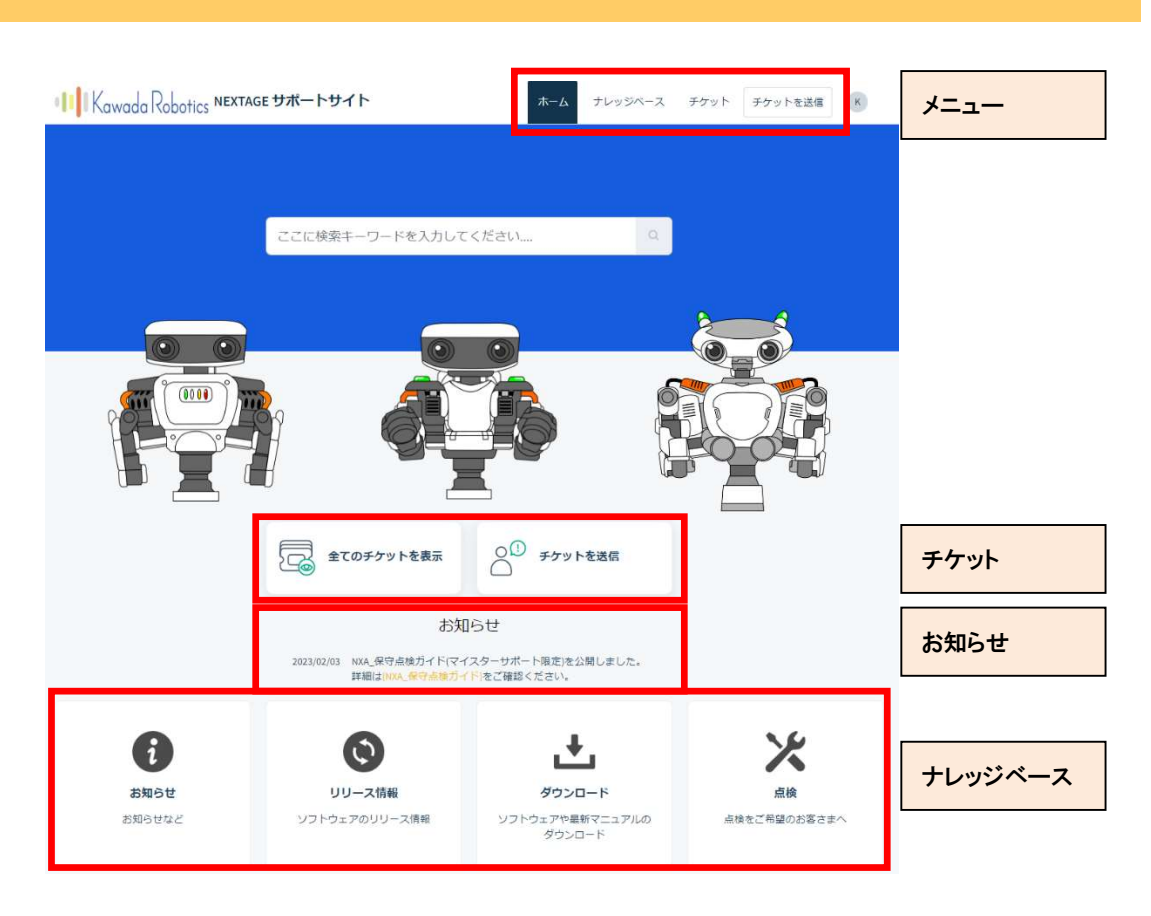

■メニュー

選択することで、各画面に遷移します。

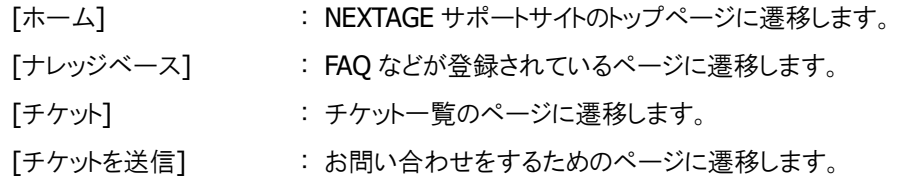

■チケット

選択することで、各画面に遷移します。 [すべてのチケットを表示] : チケット一覧のページに遷移します。 [チケットを送信] :お問い合わせをするためのページに遷移します。

■お知らせ

[お知らせ]の最新情報を表示しています。

■ナレッジベース

選択することで、各画面に遷移します。 お客様のご購入状態により表示項目が増減します。

# 4 チケットによる問い合わせ

お問い合わせは、サポートサイトのチケットと呼ばれる機能で管理されています。

#### 4.1 問い合わせをする

1. [チケットを送信]をクリックし、ビューを[チケットを送信]に設定してください。

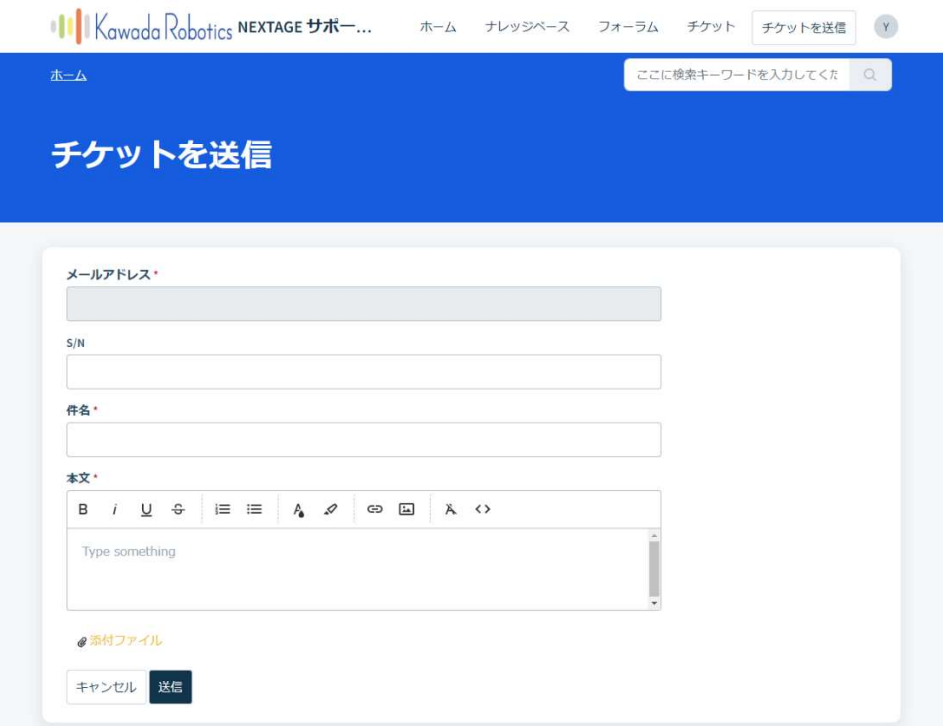

- 2. 必要事項(件名, 本文)を入力してください。
- 3. ファイルを添付したい場合は、[添付ファイル]をクリックし、添付するファイルを選択してください。 ※ 添付できるファイルのサイズ合計は 100Mbyte までです。
- 4. チケットの登録

内容をご確認の上、[送信]をクリックしてください。

#### 4.2 問い合わせの回答を確認する

回答は、チケットで行われます。カスタマーサポートからのチケットへの返信はメールで行われます。

- 1. カスタマーサポートからのメールを確認する チケットに対する回答が登録されると、メールが送付されますので、メール本文確認してください。
- 2. チケットの回答を確認する

[チケット]をクリックすると、登録されたチケットの一覧が表示されます。該当するチケットをクリックし、 回答を確認してください。

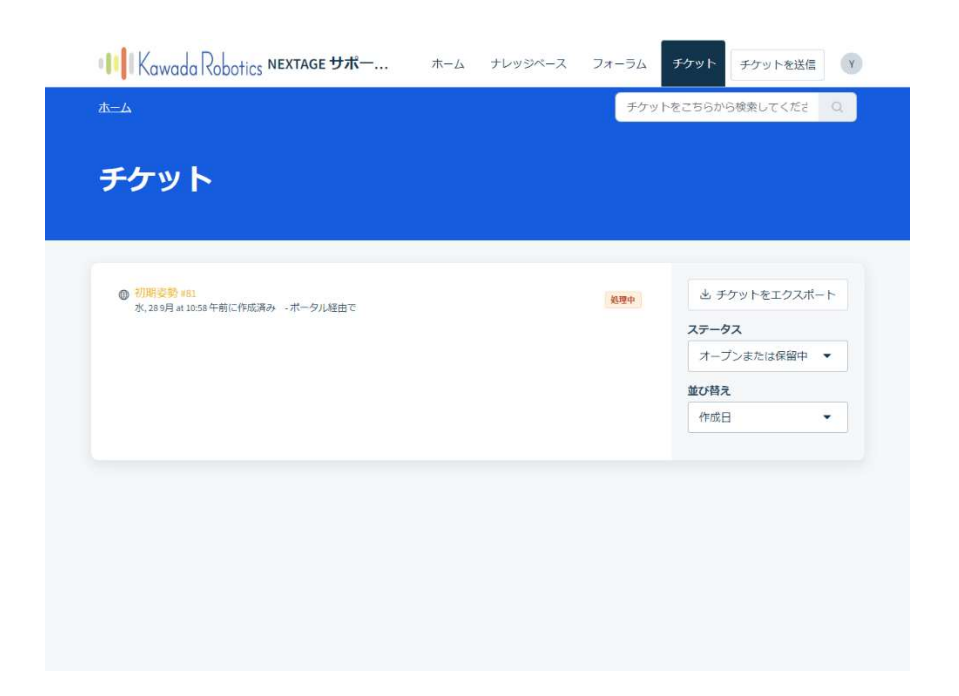

### 4.3 問い合わせのコメントに返信する

1. 該当チケットを表示し、[ここをクリックしてコメントを追加]をクリック

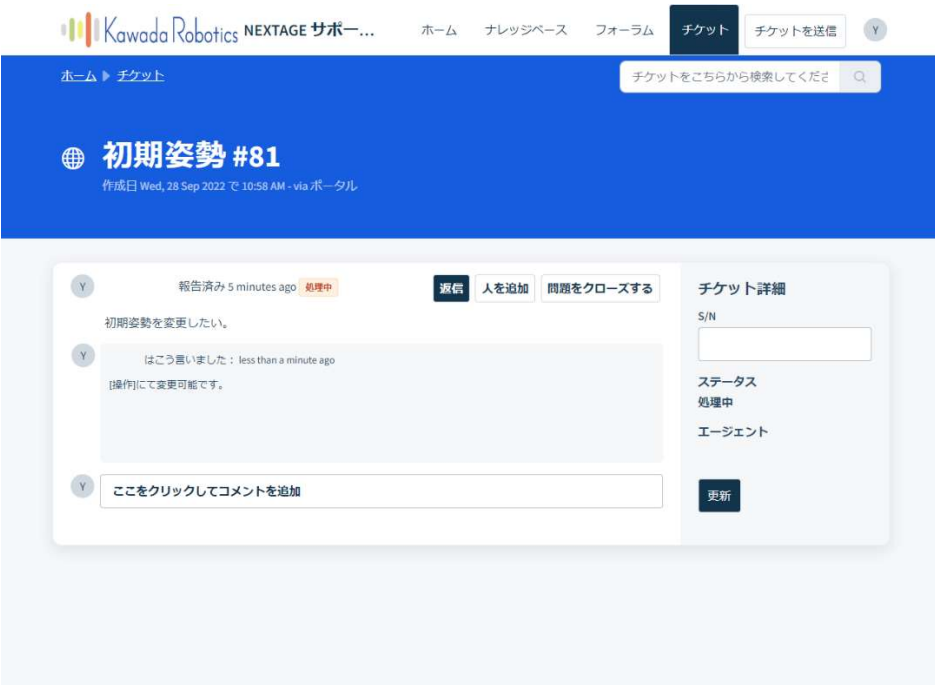

2. 必要事項を入力して[送信]をクリック

[送信]ボタンをクリックすると、弊社カスタマーサポートがコメントを確認させていただきます。

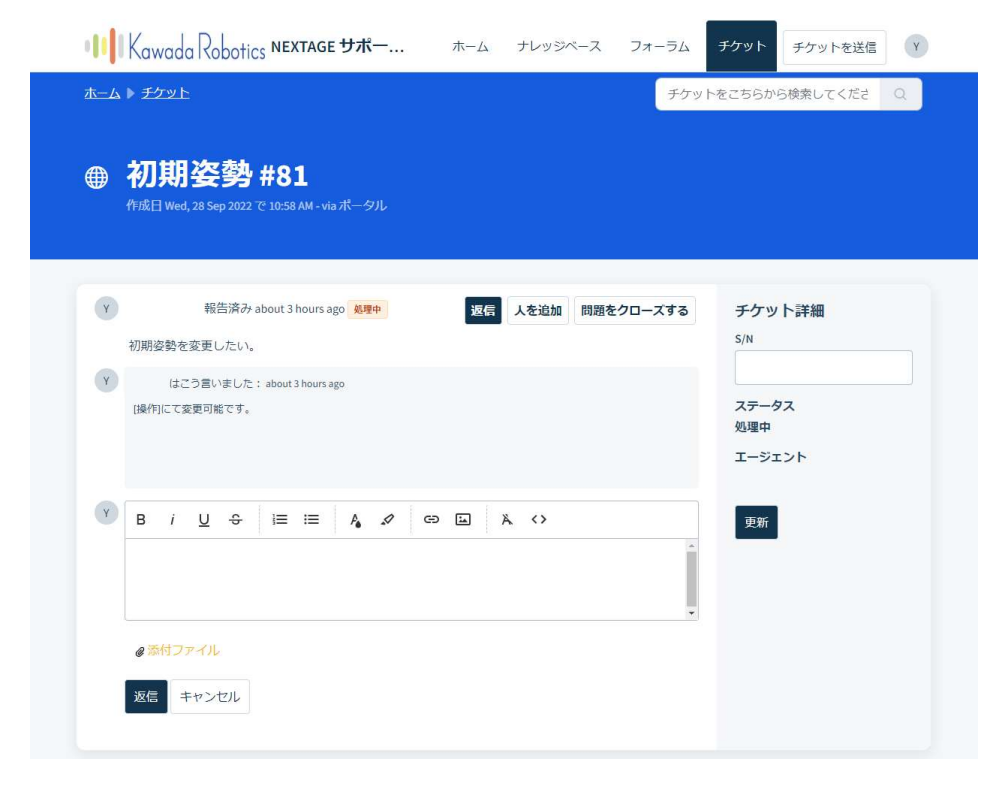

### 4.4 問い合わせをクローズする

1. 該当チケットにて[問題をクローズする]をクリック 内容を確認いただき、回答に問題がないようでしたら、[問題をクローズする]をクリックしてください。 ※ 弊社にてクローズさせていただく場合もございます。

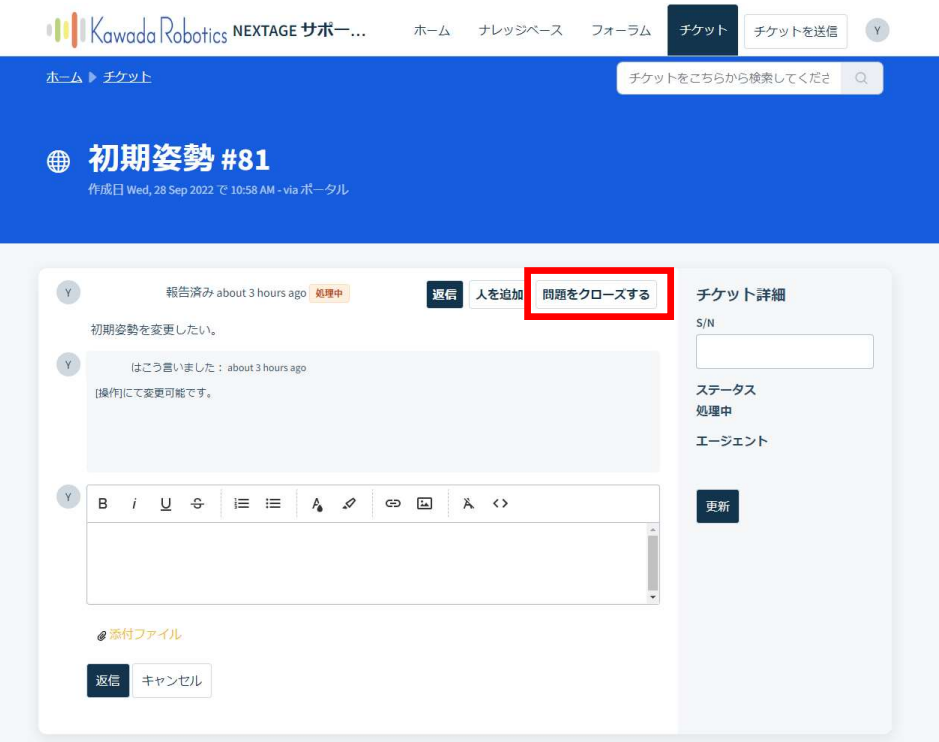

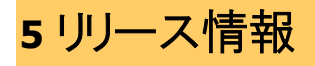

NEXTAGE Software などのリリース情報が閲覧できます。

対応機種別のバージョン別機能追加を選択すると追加された機能イメージを閲覧できます。

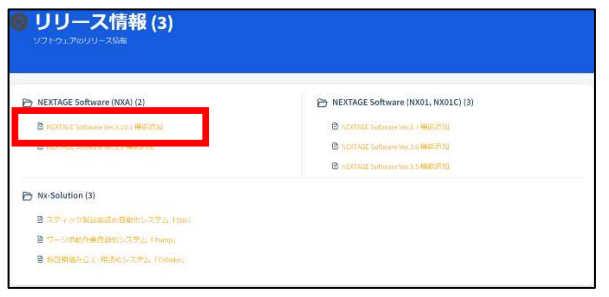

確認したい項目を選択します。

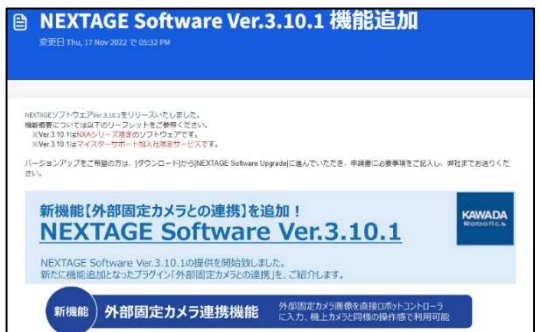

バージョンアップにより機能向上した内容が表 示されます。

PDF も添付していますので、必要に応じてダウ ンロードしてください。

# 6 ダウンロード

### 6.1 CAD データダウンロード

NEXTAGE の CAD データをダウンロードするためのページです。 記載されている「■ダウンロード手順」に沿って、処理を行ってください。

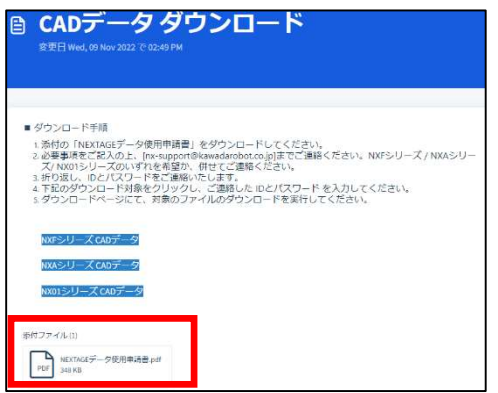

PDF をダウンロードし、必要事項を記入していた だき、nx-support@kawadarobot.co.jp まで送 信してください。

折り返し ID と P/W をご連絡させていただきま す。

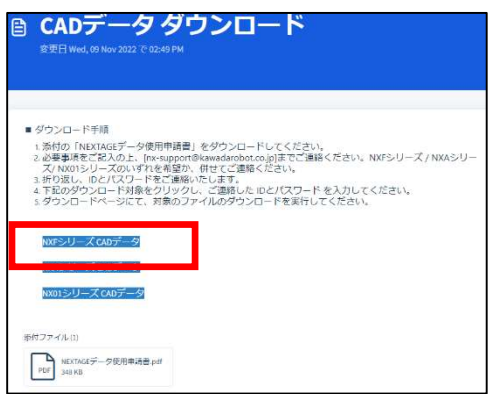

対象となる機種をクリックしてください。

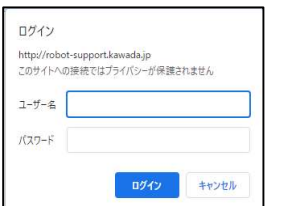

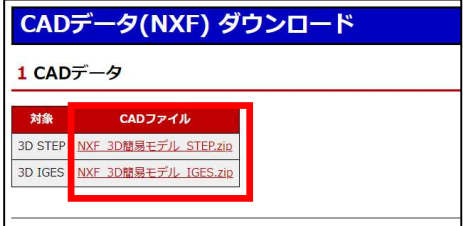

ご連絡させていただく ID と P/W を入力し、[ログ イン]をクリックしてください。

クリックすることでダウンロードされます。

#### 6.2 NEXTAGE Software Update

NEXTAGE Software の Update 版をダウンロードするためのページです。本ページでのダウンロード対象 は各バージョンのマイナーバージョンアップの最新版のみとなっており、NEXTAGE ご購入者のみ閲覧が 可能です。

※ 実際のページでは ID と password は表示されています。

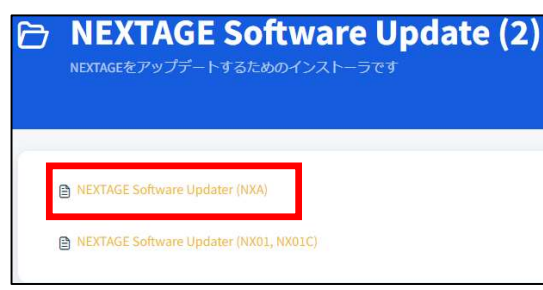

**A NEXTAGE Software Updater (NXA)** トウェアのアップデート版のダウンロードが可能です。 ダウンロード <mark>…エッ・フランロート」 ホフ</mark>ンを押してください。<br>2. 以下のIDとパスワードを入力し、ダウンロードしてください。 password :<br>- %Hy TheXTA66のアップデート<br>- %Hy TheXTA660のアップデートするお客様<br>- %Hy TheXTAGE SoftwareYer3.8.6リリース情報.edl | に必要事項を記入の上、[nv=support@kawadarobot.co.jp]まで申請書をお<br>- %Hy TheXTAGE SoftwareYer3.9使用申請書.pdf | に必要事項を記入の上、[nv=support@ka ※MPI I NEX.Mac Software Ver.3 Stephen Windows のなどのエ、Inc-support@kawadaroos.co.jpig: v=ri<br>東通りください。<br>中語書を確認後、ライセンスを設定さていただきます。<br>3-3、Ver.33.3のアップテート<br>3-3、Ver.33.3のアップデート先(INTAGESoftware Ver.3.9.3 リリース情報pdf」を参照し、アップデートしてください。<br>4 添付ファイル(3) PDF NEXTAGESoftwillingdf PDF NEXTAGE Soft....pdf PDF NEXTAGESoftw....pdf

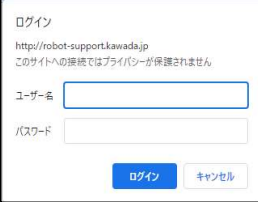

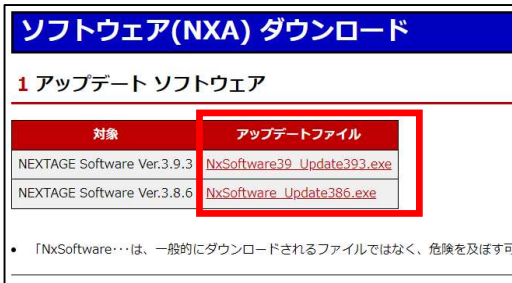

該当する機種の項目を選択してください。

[ダウンロード]をクリックしてください。

ページに記載されている ID と P/W を入力し、 [ログイン]をクリックしてください。

クリックすることでダウンロードされます。

ダウンロードしたファイルで NEXTAGE をアップ デートしてください。

#### 6.3 NEXTAGE Software Upgrade

NEXTAGE Software の Upgrade 版をダウンロードするためのページです。本ページでのダウンロード対 象は各バージョンのメジャーバージョンアップ版の最新版となっており、マイスターご契約者のみ閲覧が 可能です。

※ 実際のページでは ID と password は表示されています。

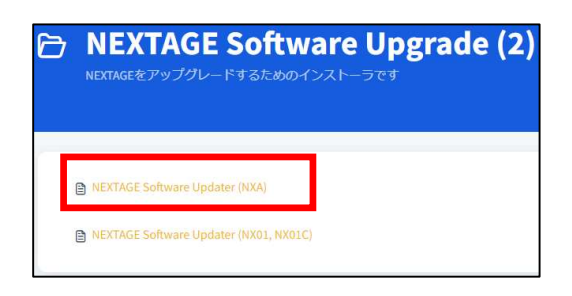

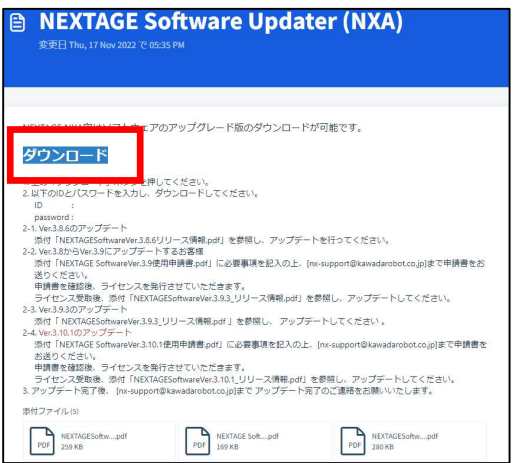

ログイン

 $1-f-2$ バスワード

http://robot-support.kawada.jp<br>このサイトへの接続ではプライバシーが保護されません

ログイン キャンセル

該当する機種の項目を選択してください。

[ダウンロード]をクリックしてください。

ページに記載されている ID と P/W を入力し、 [ログイン]をクリックしてください。

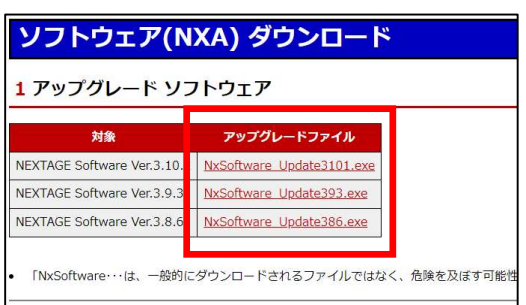

クリックすることでダウンロードされます。 ダウンロードしたファイルで NEXTAGE をアップグ レードしてください。

アップグレード後、ライセンスの更新が必要とな ります。nx-support@kawadarobot.co.jp まで ご連絡ください。折り返し、ライセンスファイルを 送信いたしますので、NxLicense にてライセンス を更新してください。 ライセンス更新は「補足 ライセンス更新方法」 を参照してください。

#### 6.4 NEXTAGE 最新マニュアル

NEXTAGE Software の最新マニュアルをダウンロードするためのページで、NEXTAGE ご購入者のみ閲 覧が可能です。

※ 実際のページでは ID と password は表示されています。

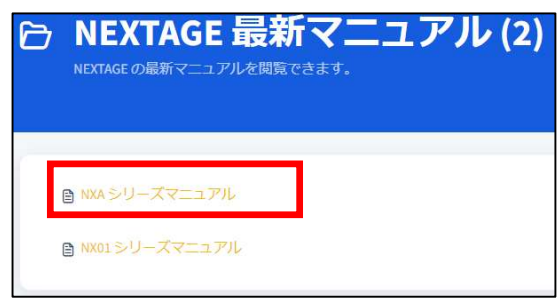

**@ NXAシリーズマニュアル** :<br>理日Mc 可能です。 NXA シリーズマニュアル 

該当する機種の項目を選択してください。

[{ロボット名}シリーズマニュアル]をクリックして ください。

ページに記載されている ID と P/W を入力し、 [ログイン]をクリックしてください。

マニュアル(NXA) 1マニュアル 日本満版 English NEXTAGE Setup guide NEXTAGE セットアップガイド NEXTAGE 取扱説明書 **NEXTAGE Instruction** NEXTAGE ティーチングマニュアル NEXTAGE Teaching Manual NEXTAGE オプション取扱説明書 NEXTAGE Option Instruction NEXTAGE Mobile取扱説明書 NEXTAGE 機能安全オプションセットアップガイド NEXTAGE Functional Safety Option Setup guide NEXTAGE 機能安全オプション取扱説明書 NEXTAGE Functional Safety Option Instruction NEXTAGE ティーチングマニュアル別冊 外部

クリックすることでダウンロードされます。

ログイン

 $2 - f - g$ バスワード

http://robot-support.kawada.jp<br>このサイトへの接続ではプライバシーが保護されません

ログイン キャンセル

点検

NEXTAGE の点検のご案内を閲覧するためのページで、NEXTAGE ご購入者のみ閲覧が可能です。

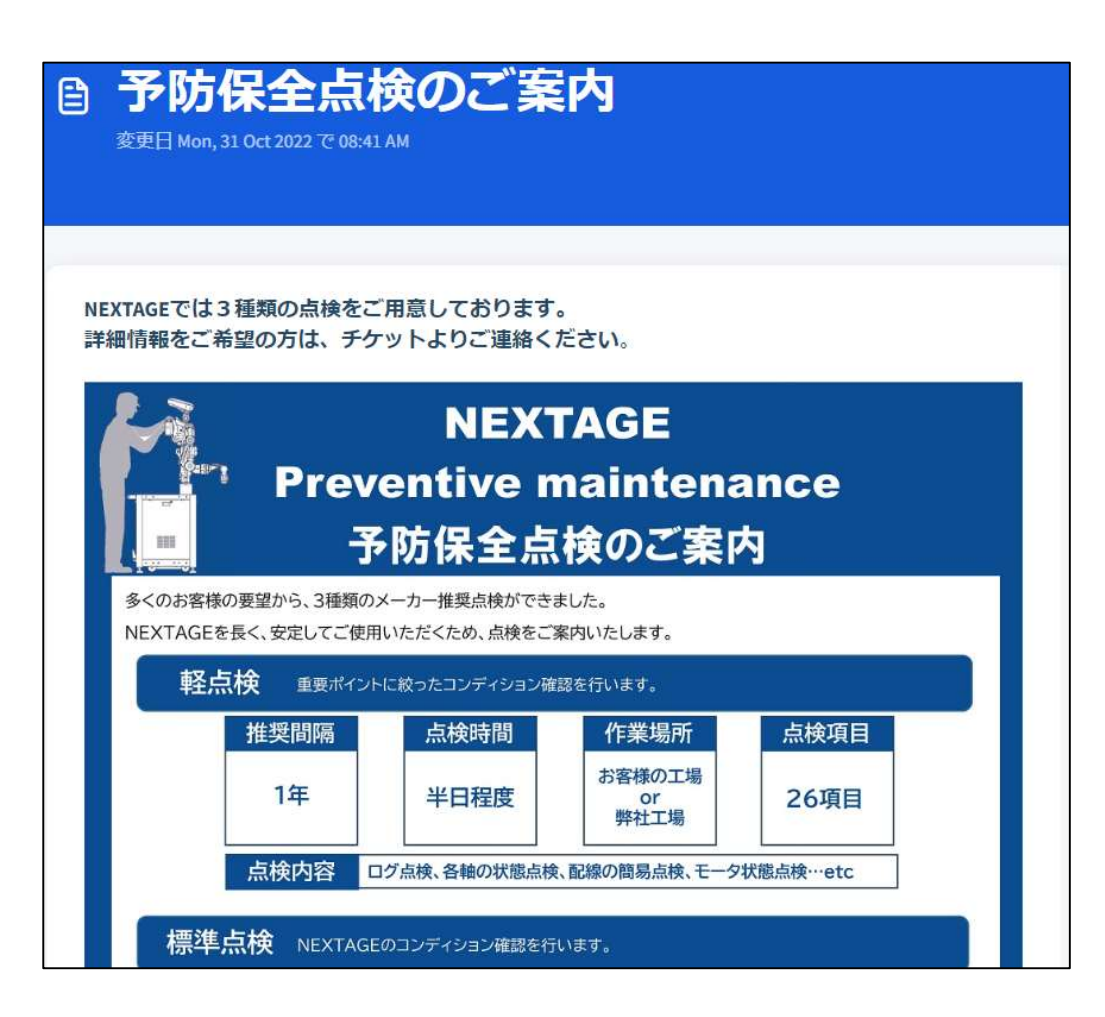

# FAQ

NEXTAGE の FAQ(よくある質問)を閲覧するためのページで、NEXTAGE ご購入者のみ閲覧が可能です。

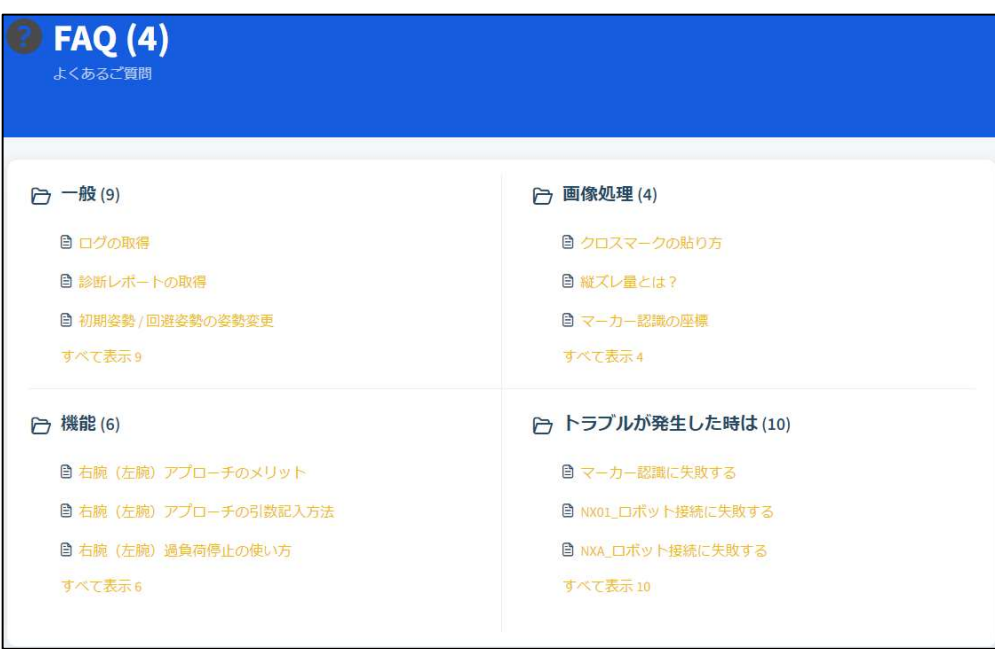

# 9 FAQ-Plus

NEXTAGE の FAQ-Plus(ノウハウ集)を閲覧するためのページで、マイスターご契約者のみ閲覧が可能で す。

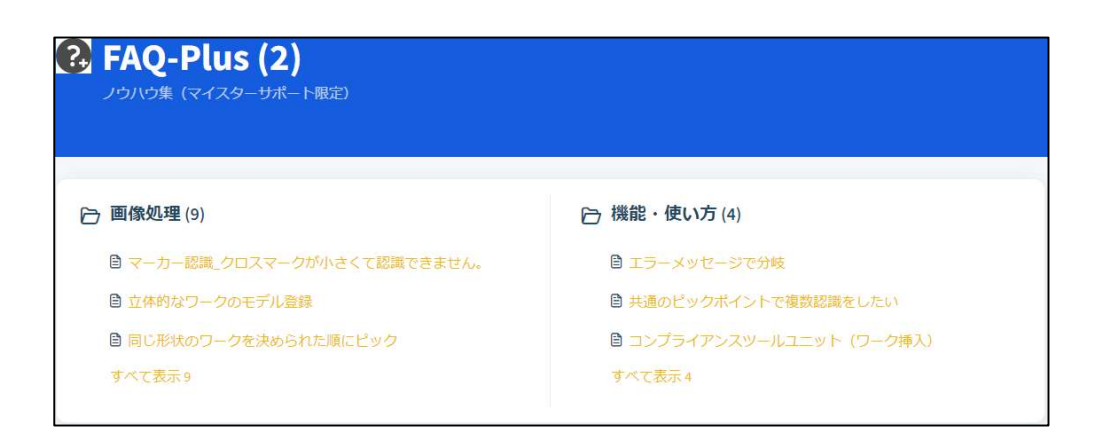

# 10 保守点検ガイド

NEXTAGE の保守点検ガイドを閲覧するためのページで、マイスターご契約者のみ閲覧が可能です。 対象となる機体の対象項目を選択することで、部品交換手順などの閲覧が可能です。

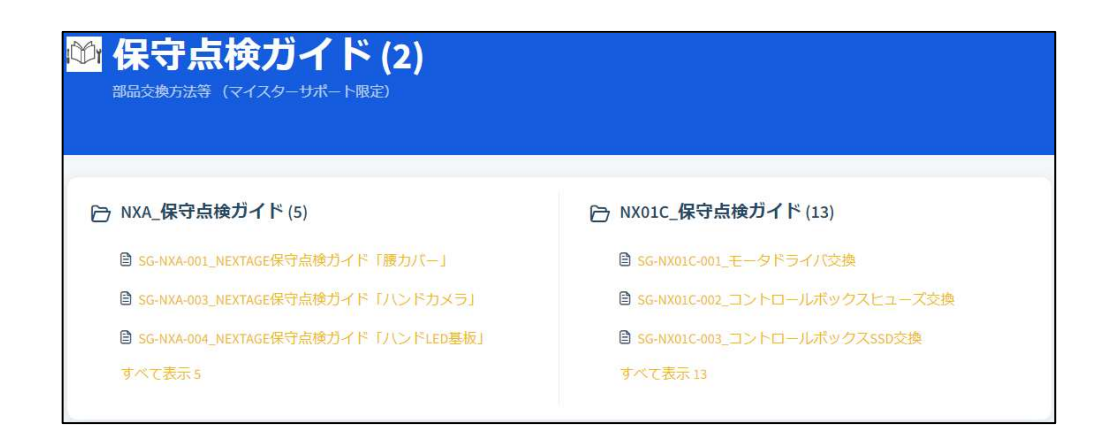

# 補足 ライセンス更新方法

NxLicense によるライセンスの更新方法をご説明します。

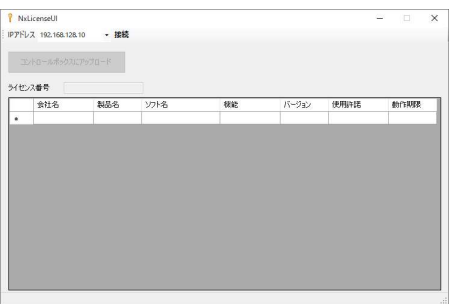

化次番号

[スタート]-[NEXTAGE]-[NxLicense]により、NxLicense を起動します。

<mark>?</mark> NxLicenseUI<br>| IPアドレス 192.168.128.10 - <mark>接続</mark> **NR** 黒効<br>有効 (無期限)<br>有効 (無期限) マーカー記録<br>平面ワーク記録 392<br>392<br>392<br>392<br>392<br>392 NEXTRO 平面ワーク記録<br>二億化位置推定<br>トレイ上整列ワーク記録<br>正対化平面ワーク記録<br>正対化二億化真偽利定 フラクイン実行<br>プラグイン実行<br>プラグイン実行 NEXTAGE<br>NEXTAGE<br>NEXTAGE<br>NEXTAGE 無効<br>有効 (無期限)

[接続]をクリックすることで NEXTAGE と接続され、ライ センス情報が現在の状態が表示されます。

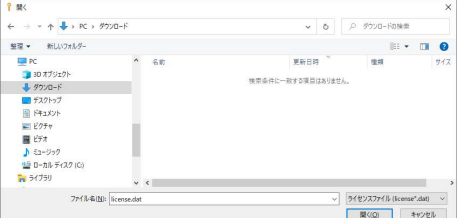

[コントロールボックスにアップロード]をクリックすると、左 図の画面が起動されます。送付させていただきました ライセンスファイルを選択し、[開く(O)]をクリックしてくだ さい。

ファイルがアップロードされ、情報が更新されます。

### サポートサイトユーザーズマニュアル

2023 年 4 月 第 3 版発行

発 行:カワダロボティクス株式会社

本書の全部または一部を無断で転載、複写することを禁じます。

© 2022 KAWADA ROBOTICS CORPORATION